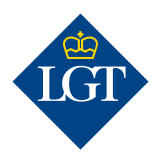

# **LGT SmartBanking Pro Initial registration**

August 2019

**These instructions will guide you step-by-step through the initial registration process for LGT SmartBanking Pro.** 

Please note that to use LGT SmartBanking Pro you need a computer and the LGT cryptogram scanner or a Smartphone/Tablet. For security reasons, LGT SmartBanking Pro can only be used with a smartphone or tablet if requested. Please contact your LGT contact person in this regard.

#### **1. Preparation**

supported.

#### **1.1 To register for the first time, please have the following documents and devices ready:**

- Your access data with your user ID and password. These were sent to you by letter.
- Your activation letter with the coloured cryptogram, which was sent to you separately.
- A computer for example, a desktop computer, laptop or tablet.
- The LGT cryptogram scanner resp. a smartphone or an additional tablet as an authentication device.

#### **1.2 Open the website [https://smartbanking.lgt.com](https://smartbanking.lgt.com/) in the browser of your computer, laptop or tablet.** You can use the browsers Chrome, Firefox, Edge or Safari. For security reasons, Internet Explorer is not

#### **1.3 Enter your user ID and your password in the respective fields.**

You will find these in the letter with your access data.

Note: If you want the password to be displayed, click on the "eye" symbol next to the password field.

Access data Activation letter å.

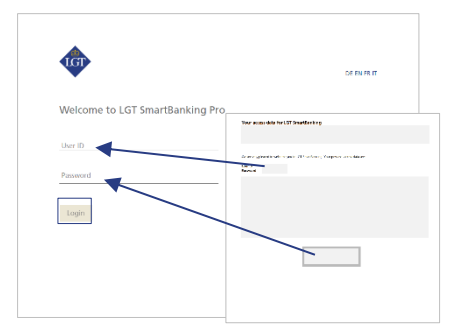

**1.4 Confirm with "login".**

#### **2. Registration of the device**

**2.1 Select an authentication device for future logins to LGT SmartBanking Pro.** Therefore, click either on "LGT cryptogram scanner" or "My smartphone/tablet" and confirm with "Next".

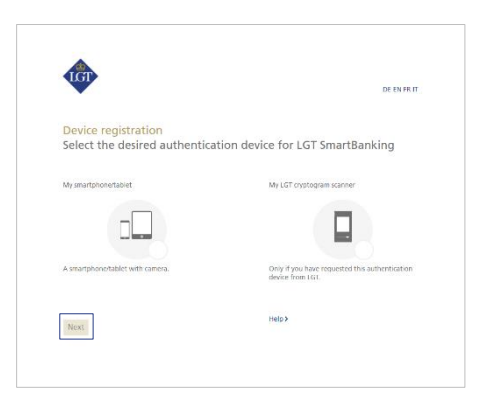

### **2.2a Registration with the LGT cryptogram scanner**

Switch on the LGT cryptogram scanner, select the desired language and confirm with "OK" resp. "Next".

Go back to your computer and click on "Next".

#### **2.2b Registration with smartphone or tablet**

If you have selected a smartphone/tablet with camera as authentication device, you are asked now to install the free LGT SmartBanking App on your mobile device.

Open the App store on the device and search for the LGT SmartBanking App. Install the app on your device and open it after its successful installation.

Go back to your computer and click on "Next".

### **2.3 You are asked now to scan the cryptogram on your activation letter.**

Click on "Next" on your LGT cryptogram scanner or on "Scan" in the LGT SmartBanking App. Put the activation letter under your LGT cryptogram scanner or smartphone/tablet and scan the cryptogram shown in the letter.

If the scan was successful, an activation code is displayed on your device.

Please note:

- For a successful scanning process, you first have to accept the access messages that are displayed on your smartphone/tablet – for example, you have to approve access to the camera.
- This scan will only work if you have printed the letter in color and you have plenty of light.

**2.4 Enter this code in the "Code" field on your computer and click on "Verify".** Another cryptogram will now appear on your computer screen.

**2.5 Click on "Next" resp. "Done" on your LGT cryptogram scanner or smartphone/tablet and scan the cryptogram on your computer screen.** A new code is displayed.

**2.6 Enter this code in the "Code" field on your computer.** Define a unique device name for your LGT cryptogram scanner, smartphone or tablet in the field below.

#### **2.7 Confirm all entries by clicking on "Register".**

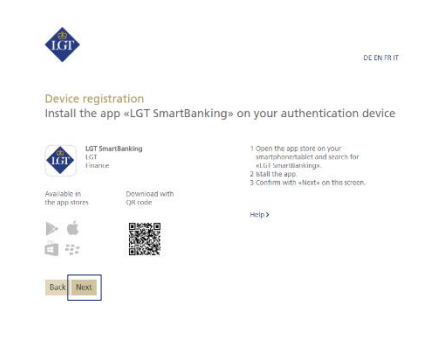

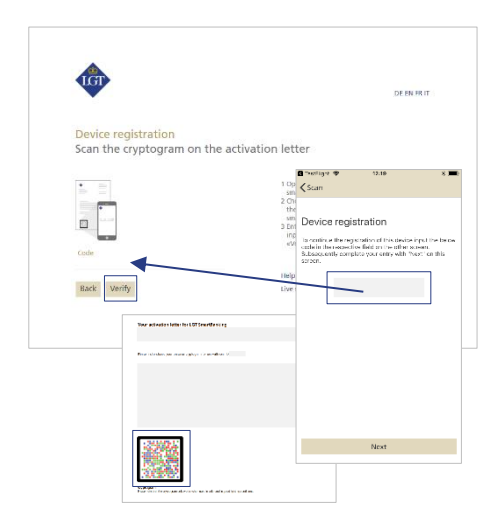

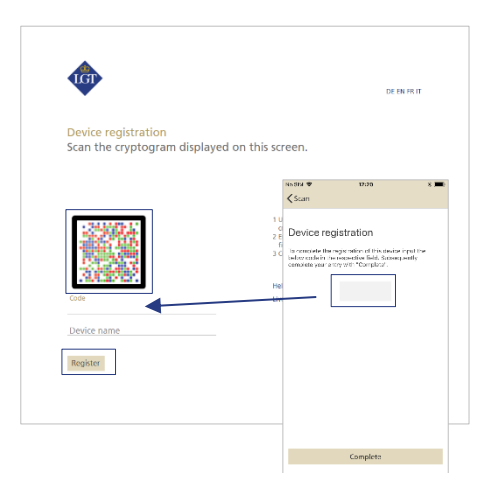

**2.8 Complete the registration process on your LGT cryptogram scanner or smartphone/tablet.** To do so, click on "Done" on your LGT cryptogram scanner or on "Complete" in the App on your smartphone/tablet.

For smartphone and tablet users: A pop-up message will appear. Please confirm this message with "Allow". In the future, this will allow you to confirm the registration and payment process with a corresponding message on the mobile device.

### **2.9 Your LGT cryptogram scanner, smartphone or tablet registration is now finished. Please go back to your computer.**

#### **3. Change of password**

**3.1 Click on "Next" on your computer.** You will be asked to set up your personal password.

## **3.2 Enter the password provided in your access data letter in the "Old password" field. Then write a new password in the field below and in the next field again to verify it.**

For security reasons, the password must meet some minimum requirements. You can find these requirements in the bottom right of the window.

Remember this password. You will need it to log in to LGT SmartBanking Pro in the future.

# **3.3 Click on "Accept" to confirm your password and then on "Next".**

**The initial registration is finished now.** You can immediately use LGT SmartBanking Pro on your computer or laptop resp. on your smartphone or tablet. You can log in to LGT SmartBanking Pro by opening the browser and calling up the smartbanking-pro.lgt.com website.

Please keep the activation letter in a safe place. You will need it to register an additional or a new device – for example, when you buy a new smartphone.

**Please contact our LGT SmartBanking Support team should you have any questions.** Opening hours: Monday until Friday, from 8am to 6pm (MET) Tel. +432 235 2325

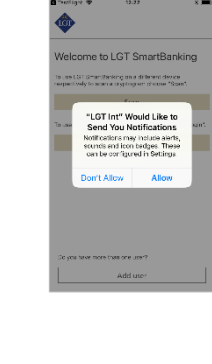

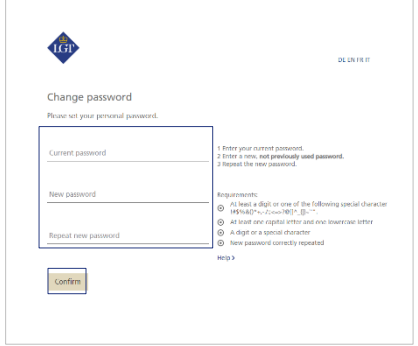

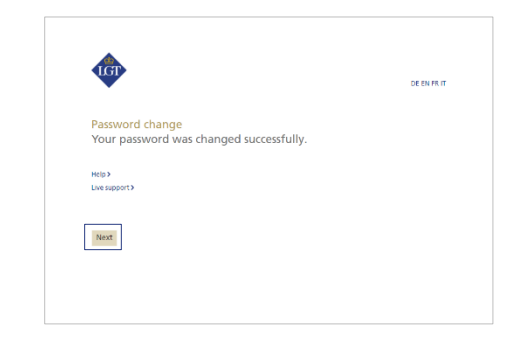